### **Send Money (1/4)**

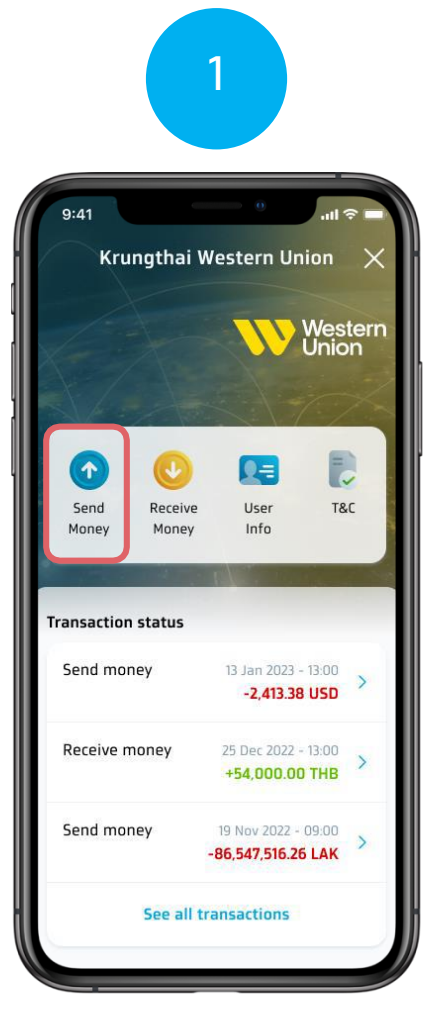

**Select the Send Money menu on the Western Union home page**

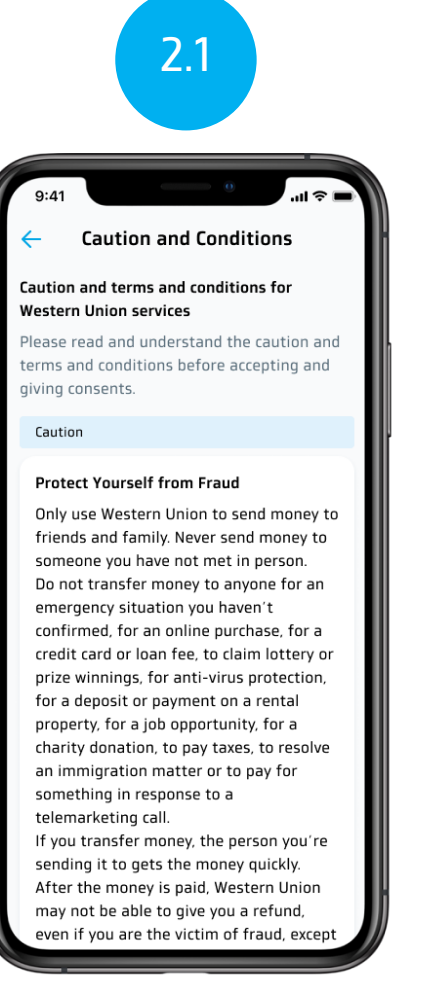

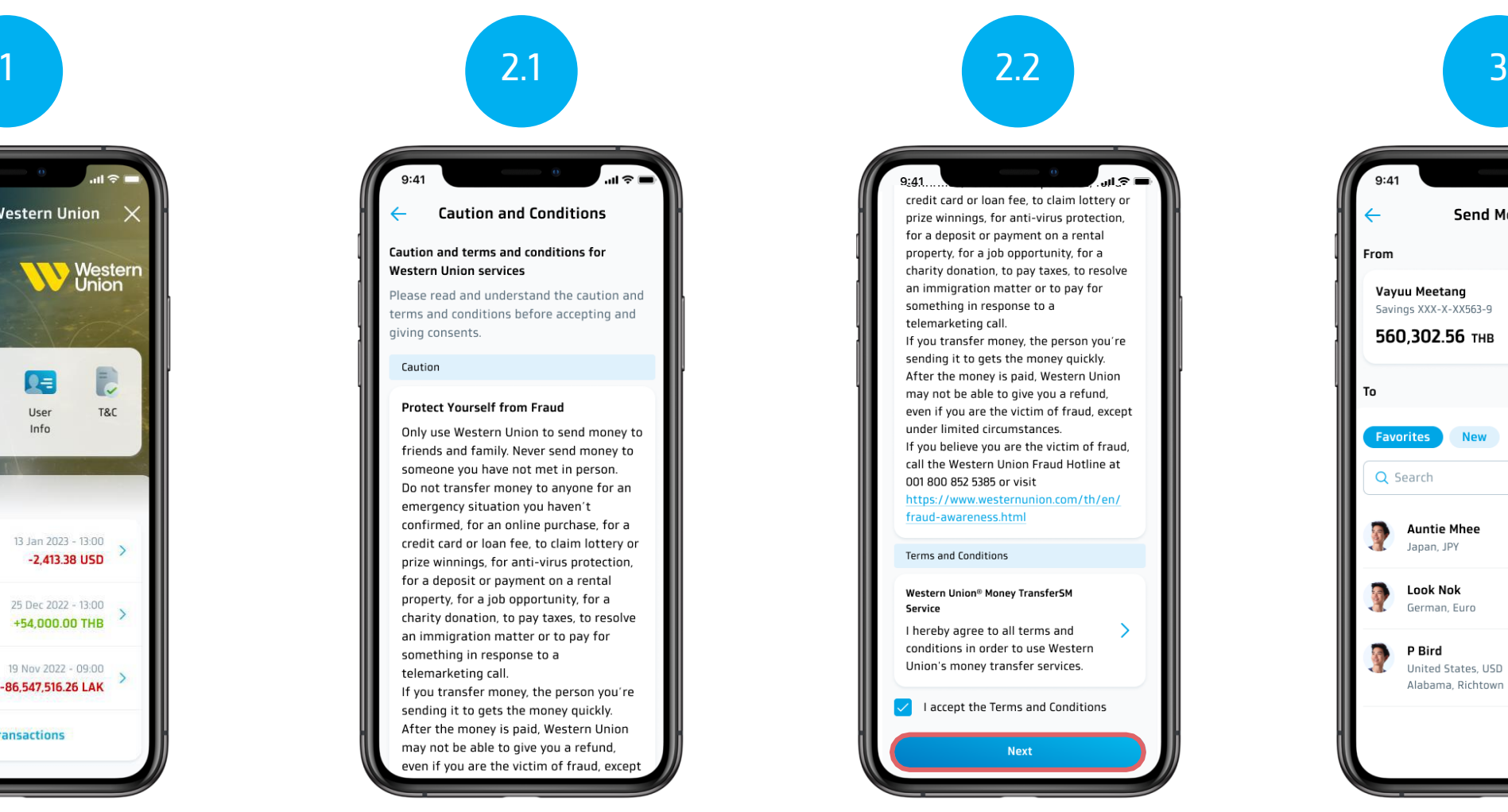

**Read terms and conditions Then select Checkbox. and press the next button (Next)**

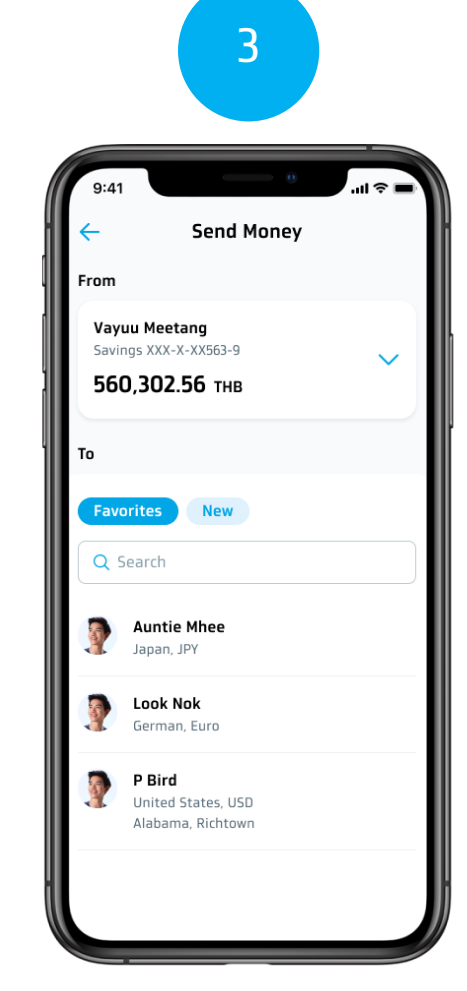

**Select a favorite (Favorite) or a new item (New)**

#### **Send Money (2/4)**

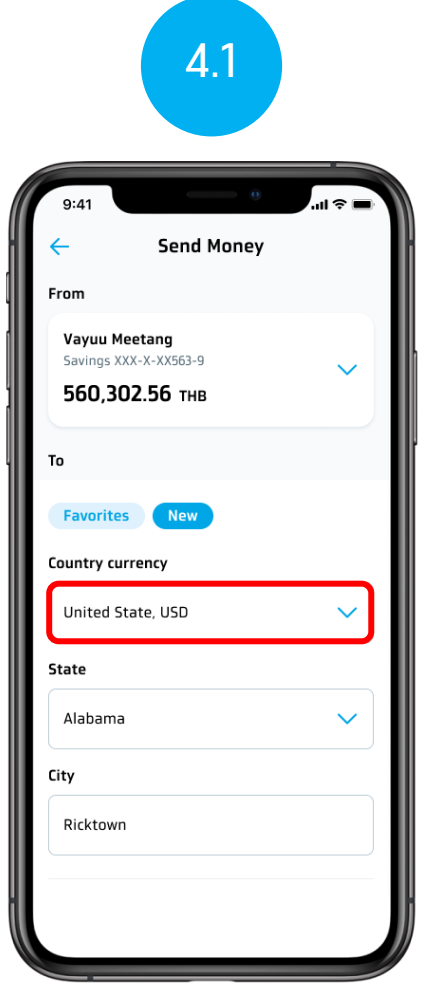

**Select the country where you want to send money.**

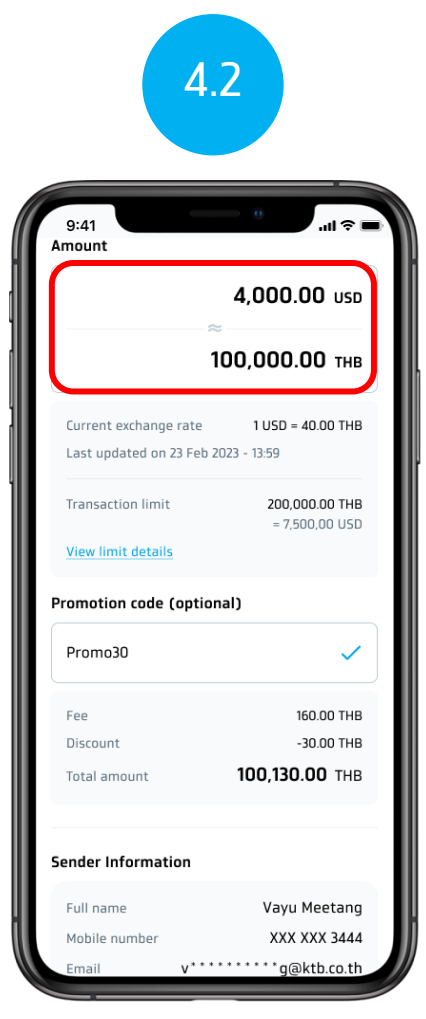

**Specify the amount you want to send.**

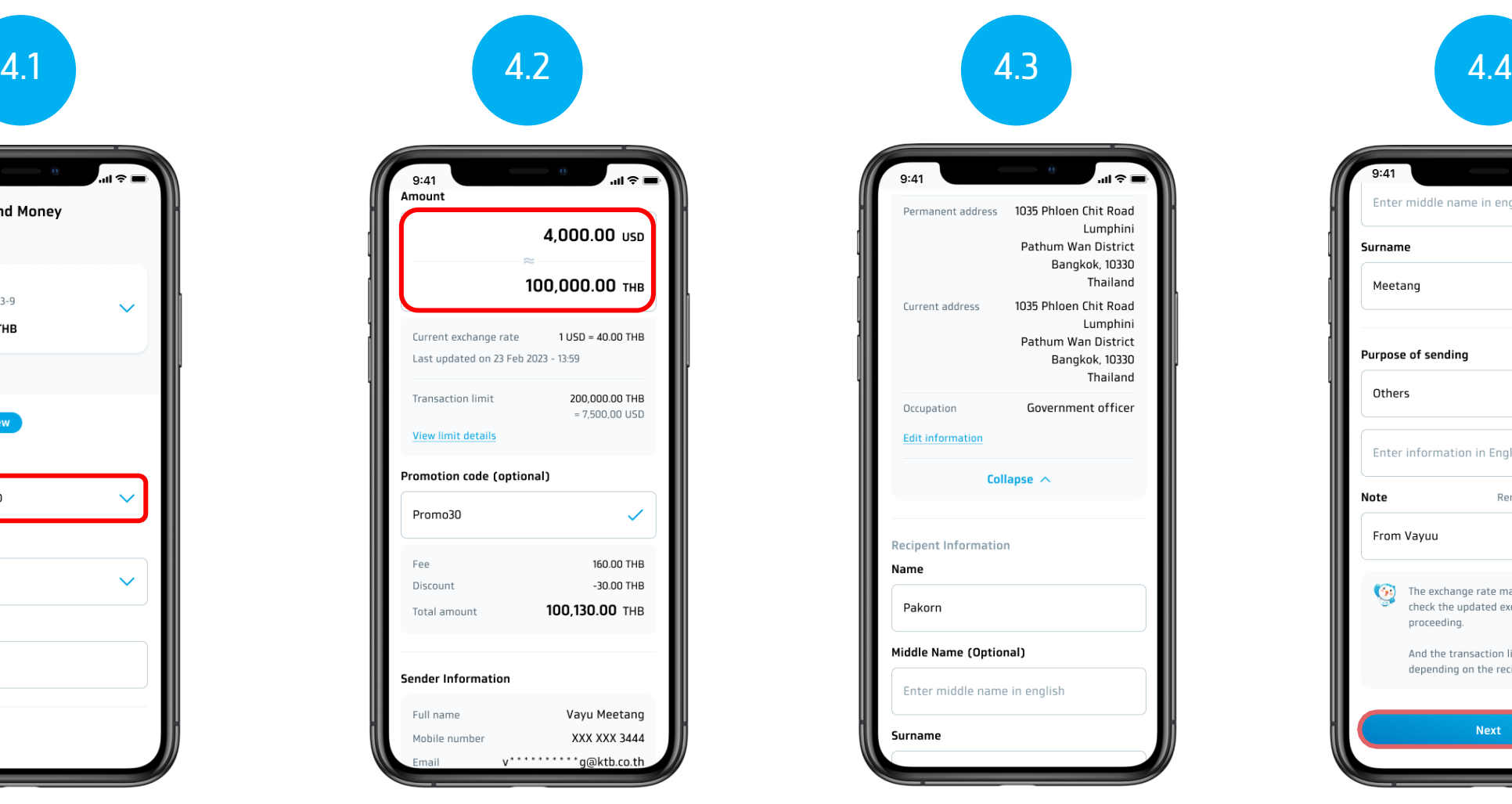

**Specify the name-surname of the payee**

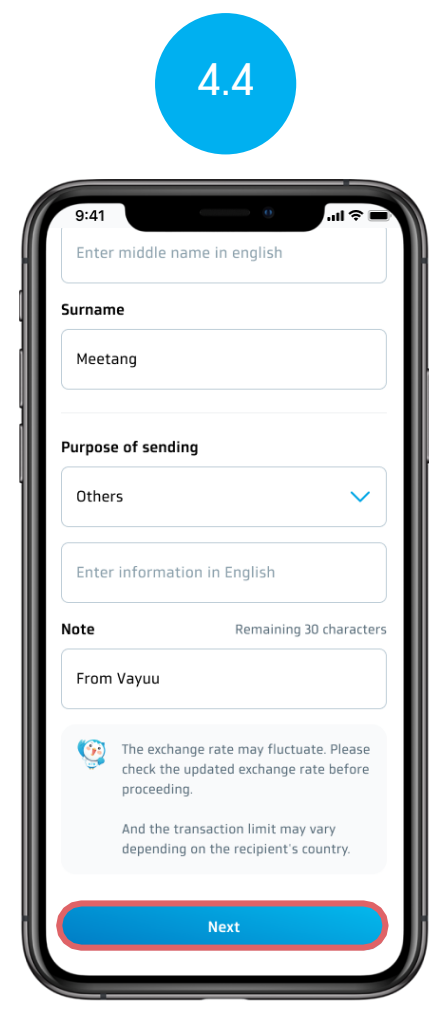

**Select the purpose you want to send money to and press (Next).**

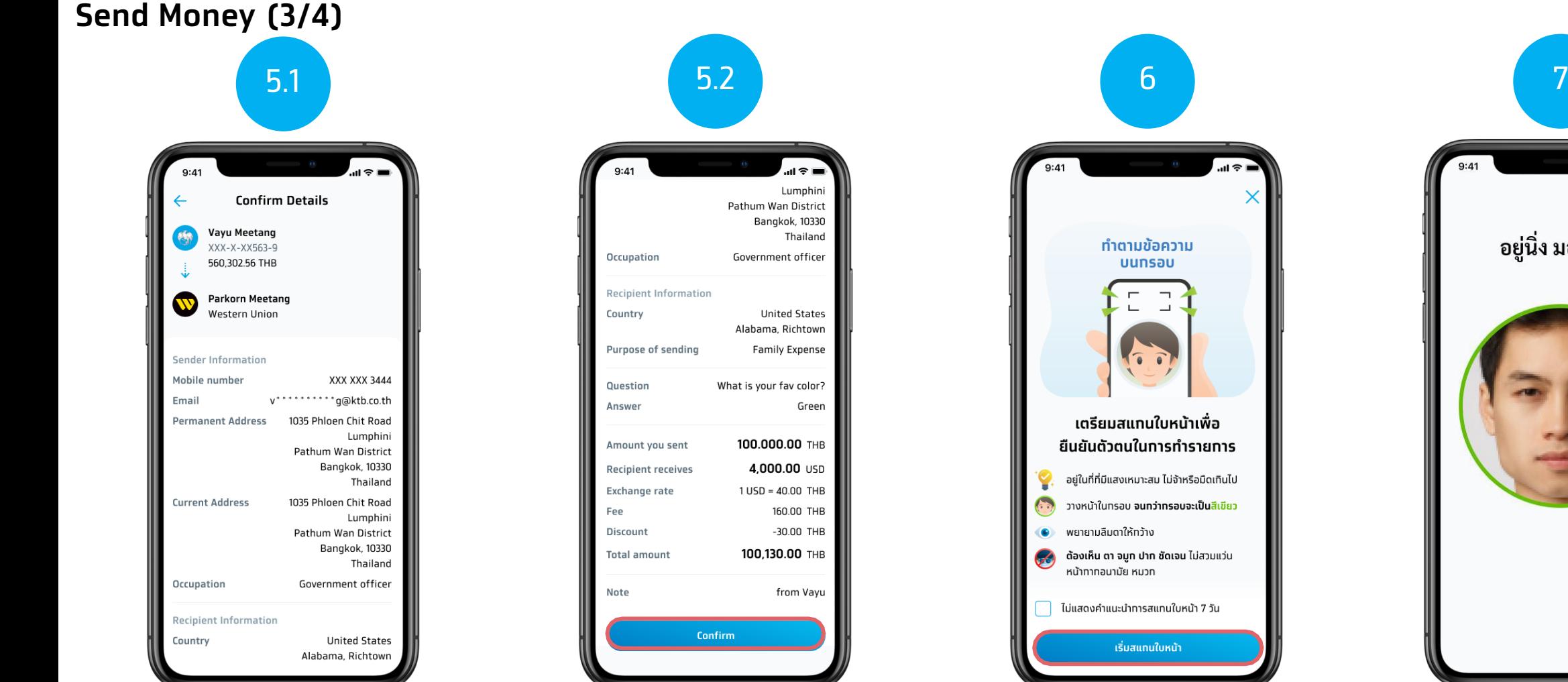

**Confirm the money transfer information** 

**Confirm the money transfer information and press confirm (Confirm)**

**See face scan instructions. and press start scanning faces (Start Face Scanning) For customers who make transactions over 50,000 baht or more than 200,000 baht per day**

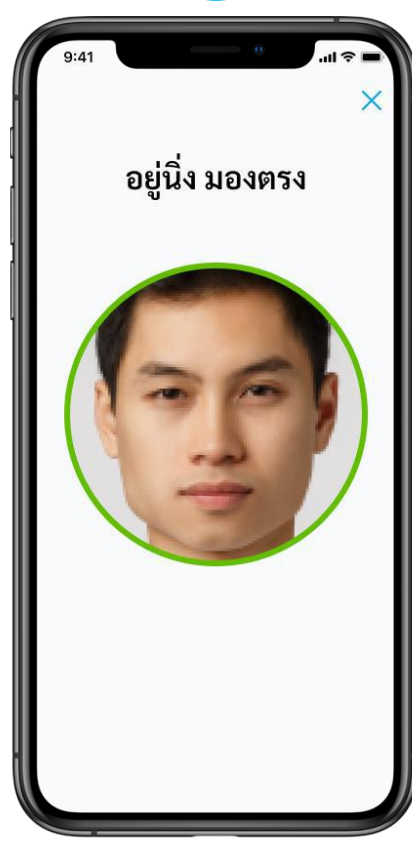

**face scan** 

#### **Send Money (4/4)**

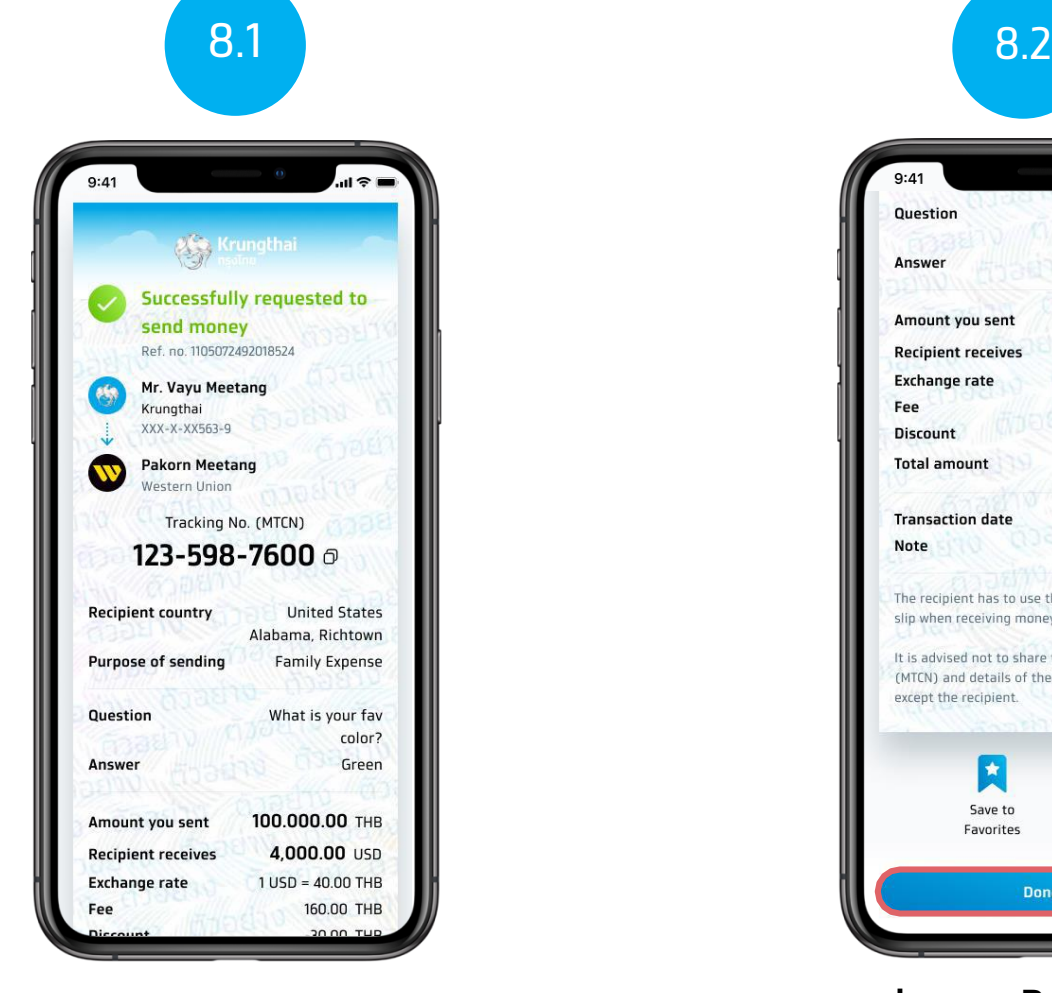

**view remittance slip** 

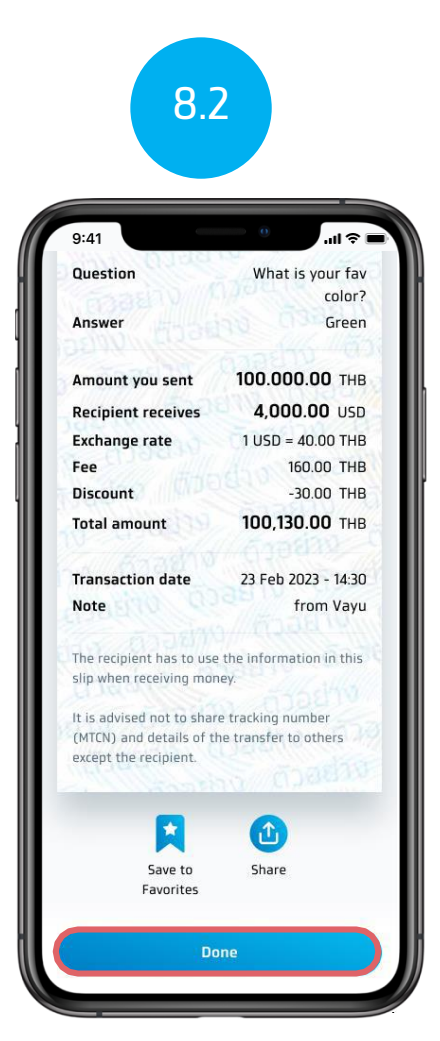

**and press Done (Done) to Return to the main page of Western Union.**